# **brother**

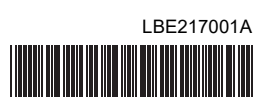

# **バーコードリーダー PA-BR-001**

# **PA-BR-001** ユーザーズガイド

- このたびは、バーコードリーダー PA-BR-001 をお買い上げいただきありがとうご
- ざいます。 PA-BR-001 (以下「本機」)は、小型・軽量 CCD タイプのロングレンジバーコードリー ダーです。

弊社ラベルプリンターの USB ホストインターフェイスを有するラベルプリンター との接続にて、バーコードコピー等のバーコードテンプレート印刷 (BTP) 機能でご 利用ください。

ご使用の前に必ず本書をお読みの上、正しくお使いください。 なお、本書はお読みになった後も大切に保管してください。

この装置は、クラス B 情報技術装置です。この装置は、家庭環境で使用すること を目的としていますが、この装置がラジオやテレビジョン受信機に近接して使用 されると、受信障害を引き起こすことがあります。ユーザーズガイドに従って正 しい取り扱いをしてください。 VCCI-B

# ■ 取扱説明書について

1.ユーザーズガイド ( 本紙 )

本機の基本的な使いかたと、困ったときの対処方法について詳しく説明しています。

- 2.ユーザーズメニューブック
- 本機の設定メニューについて詳しく説明しています。 標準設定のままでは、不都合がある場合等に確認ください。

ユーザーズメニューブックについては、弊社ホームページ上のサポートサイト(ブラザーソリュー ションセンター)http://support.brother.co.jp からダウンロードしてください。バーコードリーダー本 .<br>休には同梱されておりません。サポートサイト(ブラザーソリューションセンター)では最新のプリ<br>ンター関係のソフトウェアをダウンロードしたり、FAQ やトラブルの対処方法を見たりすることも ンター関係のソフトウェアをダウンロードしたり、FAQ やトラブルの対処方法を見たりすることも できます。

### ■ 編集ならびに出版における通告

- ブラザー工業株式会社は、本書に掲載された仕様ならびに資料を予告なしに変更する 権利を有します。
- また提示されている資料に依拠したため生じた損害(間接的損害を含む)に対しては、 出版物に含まれる誤植その他の誤りを含め、一切の責任を負いません。 • 本書における画面表示は使用するパソコンの OS やプリンターによって異なります。
- 本書の内容は予告なしに変更することがあります。
- 本書の内容の一部または全部を無断で複写、転載することは禁じられています。 • 本書の内容は万全を期して作成いたしましたが、万一不審な点や誤りなどお気づきの ことがありましたらご連絡ください。
- 万一、本機を通じて作成したラベルを使用したこと、および本機の故障・修理により データが消えたり変化したことで生じた損害や逸失利益、または第三者からのいかなる 請求につきましても、当社では一切その責任を負えませんので、あらかじめご了承くだ さい。

### ■ 商標について

brother のロゴはブラザー工業株式会社の登録商標です。 Windows は、米国およびその他の国における Microsoft Corporation の登録商標です。 Mac OS は、米国およびその他の国における Apple Inc. の登録商標です。 その他記載したソフトウェア名、製品名は、開発元各社の商標または登録商標です。

# 安全上のご注意

本製品をお使いいただく方や他の人々への危害、財産への損害を未然に防ぐために、必 ずお守りいただきたい事項について、いろいろな絵表示にて説明しております。 その表示と意味は次の通りです。

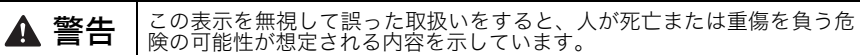

**注意 │**この表示を無視して誤った取扱いをすると、人が傷害を負う可能性および物<br>**注意** │的損害のみが発生する可能性が想定される内容を示しています。

本書で使用している絵表示は次の通りです。

記号は:「気をつけるべきこと」危険通告を意味しています。

記号は:「してはいけないこと」禁止事項を意味しています。

● 記号は:「しなければならないこと」義務行為を意味しています。

### ▲ 警告

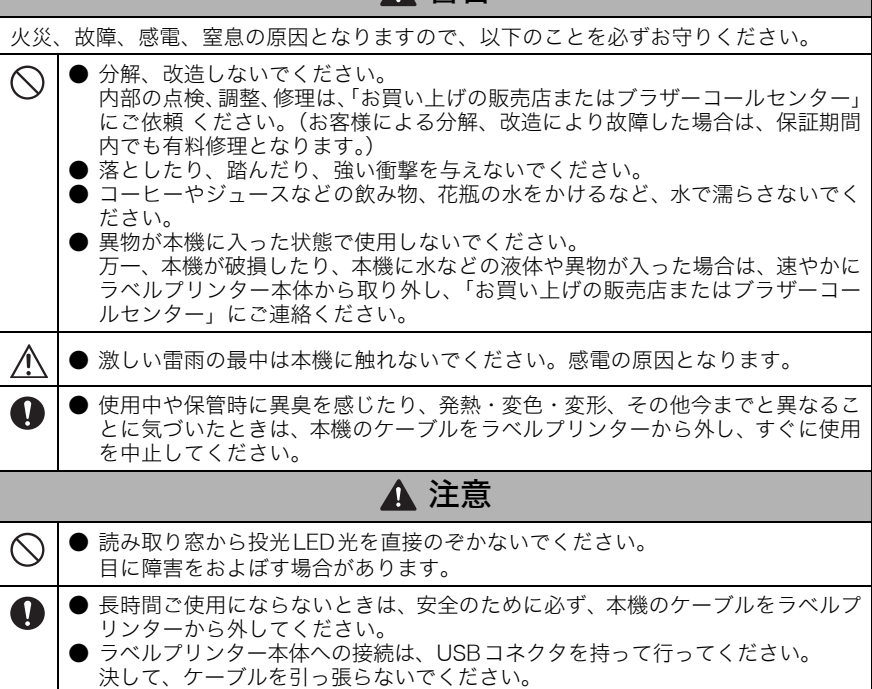

# 使用上のご注意

- 本機はテレビやラジオの近くに置くと、誤動作する可能性があります。 電磁妨害のもとになる機器の近くには設置しないでください。
- 投光LED点灯状態でUSBコネクタの抜き差しをしないでください。 誤動作する場合があります。
- CRT等点滅する光の当たる場所、磁性体が近傍に置かれている場所ではバー コードが読み取れない場合があります。
- 直射日光の当たる場所、火器・暖房器具の近くなど温度の極端に高い場所や低い 場所、湿気やほこりの多い場所での使用・保管は避けてください。使用温湿度範 囲は、接続される弊社製ラベルプリンターのユーザーズガイドでご確認ください。
- 最適な読み取り動作を維持するため、読み取り窓を定期的に掃除してください。 軽く湿った柔らかい布で、本機の外側を拭いてください。 高圧洗浄方法を使用しないでください。 洗浄液が必要な場合、少量(1滴)の家庭用洗剤を使い、固く絞った布等で拭き 取りを行ってください。
- なお、洗浄液は、研磨剤を使用していないものをお選びください。
- 本機は、弊社製ラベルプリンター以外とも接続可能ですが、弊社製ラベルプリン ター以外の接続については、お客様の自己責任でお願い致します。弊社保証は、 弊社製ラベルプリンターとの接続時のみとなります。

# お問い合わせ先

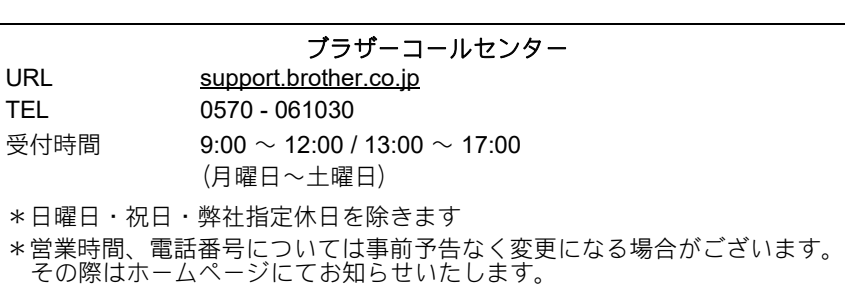

(ブラザーコールセンターは、ブラザー販売株式会社が運営しています。)

#### お知らせ:

弊社サポートサイト(ブラザーソリューションセンター) http://support.brother.co.jp では、最新 OS への対応状況、最新ソフトウェアのダウ ンロード、よくある質問など皆様のお役に立てる情報を提供しております。

\* サポートサイト(ブラザーソリューションセンター)には、弊社ホームページ (http://www.brother.co.jp)内製品ページからもアクセスすることができます。

# 本製品の保証期間

本製品の無償保証期間は、お買い上げ日より 1 年です。

### 製品仕様

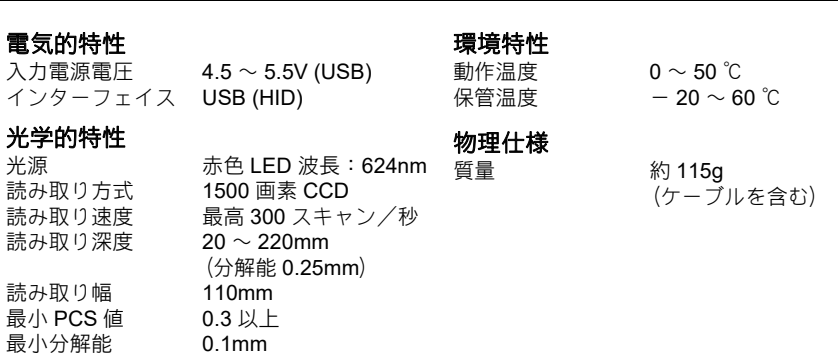

#### 読み取り可能コード

UPC-A, UPC-E, EAN-13 (JAN13), EAN-8 (JAN8), Code 39, NW-7 (Codabar), Industrial 2 of 5, Interleaved 2of 5, Code 93, Code 128, GS1-128, GS1 DataBar Omnidirectional, GS1 DataBar Limited, GS1 DataBar Expanded

• PA-BR-001 接続可能機種

**PT-9800PCN / PT-P950NW / RJ-3150 / TD-2130** シリーズ (USB ホスト搭載機種)

#### 主な工場出荷設定

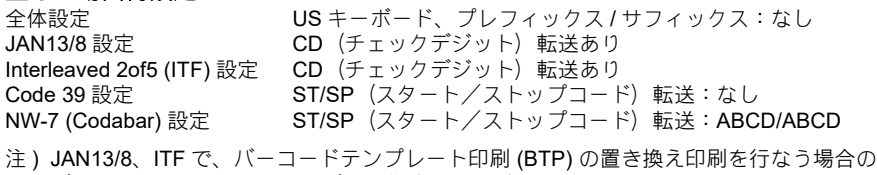

データベースは、CD ありでデータ作成してください。 また、バーコードデータは、必ず、データベースの先頭 (第1列)に配置してください。

### 各部の名称と機能

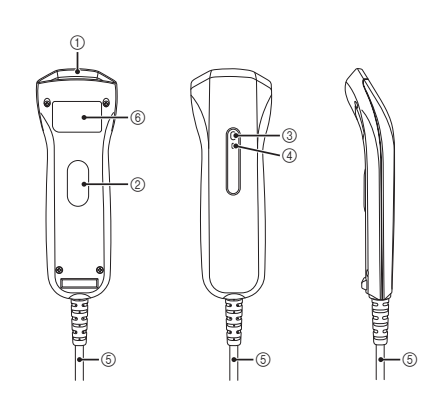

#### ① 読み取り窓 読み取り窓でバーコードを読み取

ります。

- この窓を決して遮断しないでくだ
- さい。 2 トリガキー
- トリガキーで本機の動作を開始し
- ます。 3 LED インジケータ
- 4 ブザー
- **6 ケーブル/コネクタ**
- 6 定格銘板

### バーコードの読み取り方法

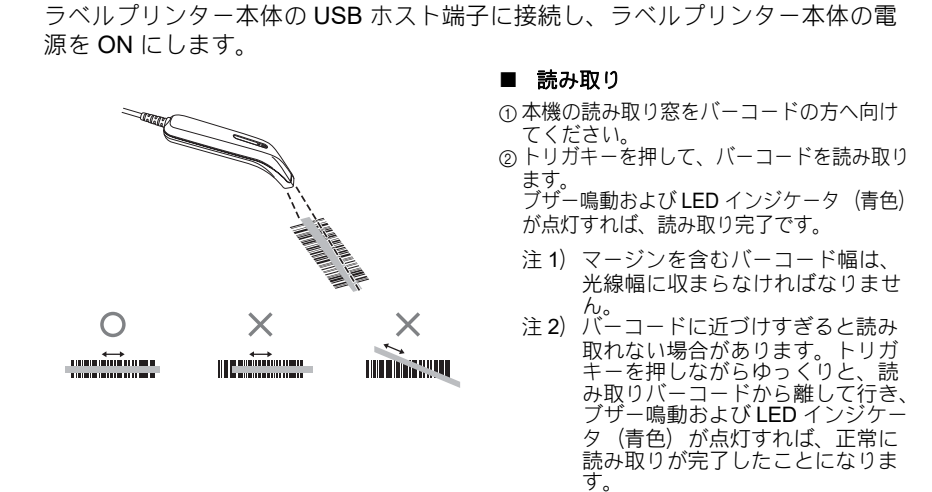

## バーコードテンプレート印刷 **(BTP)** 機能について

弊社製ラベルプリンターに本機を接続し て、バーコードを読み取るだけでパソコン に接続しなくても、ラベルやバーコードを 簡単に印刷できます。 注 ) バーコードテンプレート印刷 (BTP)

機能は、Windows OS のみ対応してい ます。 Mac OS は、テンプレート転送に対応

していないため使用できません。

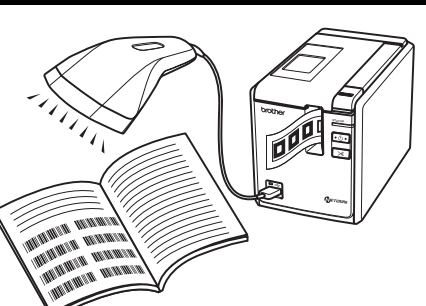

バーコードテンプレート印刷 (BTP) 機能では、以下の 3 種類の印刷が可能です。

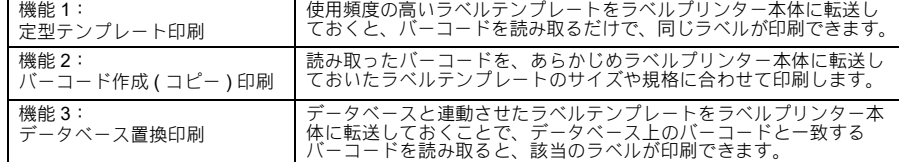

# 機能 **1**:定型テンプレート印刷機能

#### ■ 概要手順

-タ作成 ⇒ ラベルデータをラベルプリンター本体へ転送 ⇒ 本機で所定のバー ラベルデータ作成 ⇒ ラベルデー<br>コードを読み取り ⇒ ラベル印刷

#### ■ 手順

- 1. テンプレートデータを作成します。
	- P-touch Editor を起動して、印刷したいラベルデータを作成します。

- 10001 - ----- ここう。<br>[ファイル] - [名前を付けて保存] をクリックし、ファイル名を付けて保存します。 印刷例:

### 鈴木 太郎

- ラベルデータは、①テキストデータ、②バーコード、③テキストデータ+バーコード データのいずれの場合も定型テンプレート印刷可能です。
- 2. ラベルプリンターとパソコンを USB 接続し、テンプレートデータを転送します。 [ファイル]-[テンプレートの転送]をクリックして、Transfer Manager を起動させます。

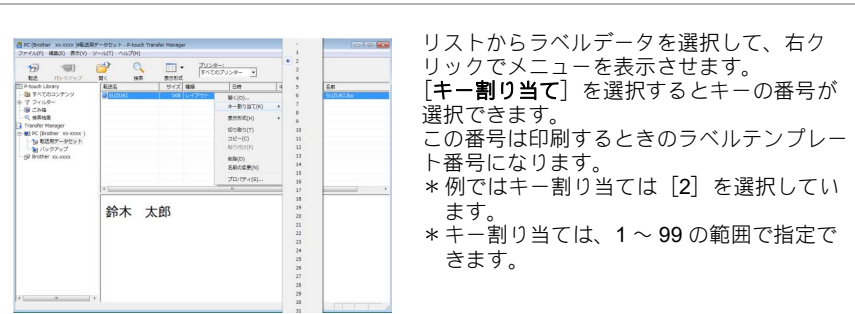

- 
- 3. 本機を接続します。 ラベルプリンター本体の USB ホスト端子に本機を接続します。
- 
- 4. ラベルを印刷します。 本書の「設定用バーコード一覧」あるいは、設定用バーコードをラベルプリンターにて あらかじめ印刷して準備ください。
	- 1.「P-touch テンプレートコマンド ( 初期設定+設定開始 )」のバーコードを本機で読み 取ります。 ■ P-touch テンプレートコマンド ( 初期設定+設定開始 )

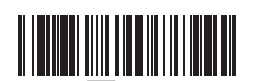

- ラベルプリンターの初期設定は、P-touch テンプレートコマンドに設定されています。 2. テンプレート番号選択 (^TS ○○○ ) +印刷開始コマンド (^FF) を読み取ることによ
- り、印刷開始します。 ( 例 ) 手順 1 で作成したテンプレート ( キー割り当て 2) を印刷する場合には、下記 「定型テンプレート 2」の バーコードを読み取ります。

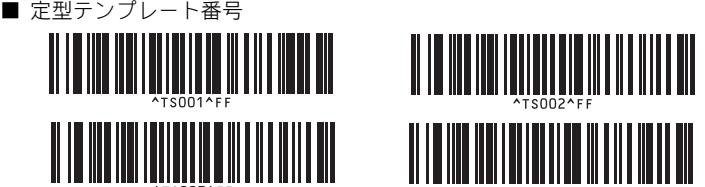

手順 1 で作成したテンプレートが印刷されます。 作成例では、鈴木 太郎 のラベルが印刷されます。

# 機能 **2**:バーコード作成 **(** コピー **)** 印刷機能

#### ■ 概要手順

バーコードラベル作成 ⇒ ラベルデータをラベルプリンター本体へ転送 ⇒ コピーしたい バーコードラベルの読込 ⇒ ラベル印刷

#### ■ 手順

- 1. ラベルテンプレート ( バーコード ) を作成します。 1. P-touch Editor を起動します。
	- 2. [挿入] [バーコード]でバーコードのプロパティを開いて、データを入力します。 作成例 (JAN13):

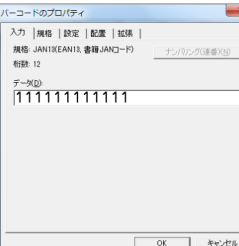

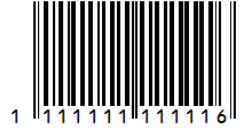

- 3. [ファイル] [名前を付けて保存]をクリックし、ファイル名を付けて保存します。 \* 事前にテンプレートで指定したバーコードの規格で印刷されます。
- ( テキストで作成されたテンプレートの場合は、テキストでコピーされます。) \* ご使用になるバーコードの最大桁数に合わせてラベルの長さをご指定ください。
- 2. ラベルプリンターとパソコンを USB 接続し、テンプレートデータを転送します。 1. [**ファイル]-[テンプレートの転送**]をクリックして、Transfer Manager を起動させます。

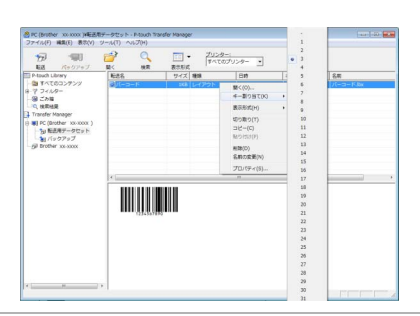

リストからラベルデータを選択して、右ク リックでメニューを表示させます。 ファフマンココ<br>[**キー割り当て**] を選択するとキーの番号が 選択できます。 この番号は印刷するときのラベルテンプレー ト番号になります。

- 2. [転送]をクリックして、ラベルプリンター本体にテンプレートデータを転送させます。 3. 本機を接続します。 ラベルプリンター本体の USB ホスト端子に本機を接続します。
	- 1. テンプレート番号を選択します。
		- ( 例 ) キー割り当て 3 の場合 ■ テンプレート選択

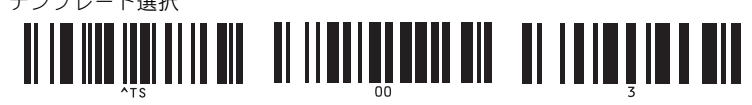

- 2. 作成 ( コピー ) したいバーコードを読み取ります。
- 例 ) 商品バーコード (JAN13)
- 3. 印刷開始コマンド (^FF) バーコードを読み取ることにより、印刷開始します。 印刷開始コマンド (^FF) ラベルをあらかじめ印刷準備されることをお勧めします。 ■ 印刷開始

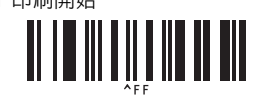

### 機能 **3**:データベース置換印刷機能

#### ■ 概要手順

データベースと関連付けしたラベルデータ作成 ⇒ ラベルデータをラベルプリンター本体へ 転送 ⇒ 本機で所定のバーコードを読み取り ⇒ ラベル印刷 例では、商品バーコード①と商品名②、価格③、円④のラベルデータを作成します。 作成例 ·

2-カフェオレ

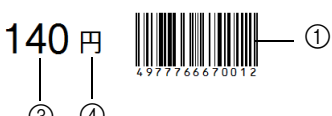

商品バーコードを読み込むと、該当のラベルが印刷できます。 事前に手順 4-2 で使用するキーバーコード ( 商品バーコード ) をご用意ください。 3 4

#### ■ 手順

- **1。** データベース (Excel 等 ) と関連付けしたデータを作成します。<br>- 1. Excel 等にて、データベース ( 一覧表 ) を作成します。
	- 作成例のラベルを作成する場合 1 バーコード部分に反映したいバーコードデータ ( 商品コード ) =キーバーコード
		- JAN13/8、ITF バーコードを作成する場合、チェックデジット (CD) を含めたデータで作成し てください。 2 商品名
		- 3 価格
		- 4 円:固定データであり、データベース接続で関連付けされていないデータ
		- 作成したラベル内のテキスト部分を選択して、右クリックして、プロパティを選択します。

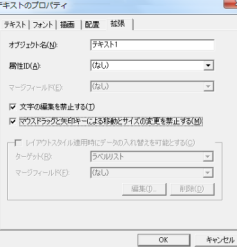

• 「文字の編集を禁止する」、「マウスドラッグと矢印キーによる移動とサイズの変 更を禁止する」にチェックを入れます。 バーコードコピー印刷時にも固定のテキストデータを使用したい場合、この要 領で行ないます。

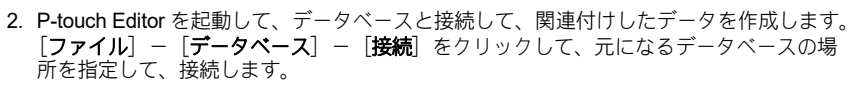

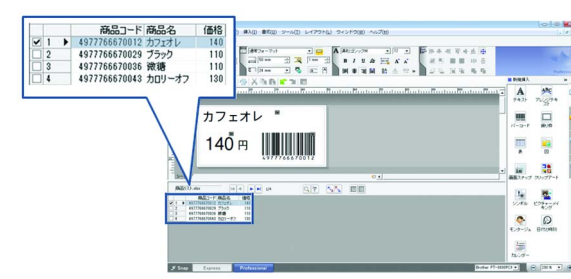

- \* データベースと関連付けさせる詳細要領については、ラベルプリンター本体のソ フトウェアユーザーズガイド等で確認ください。
- [ファイル]-[名前を付けて保存]をクリックし、ファイル名を付けて保存します。
- Excel 以外にデータベースとして使用できるファイル形式は、mdb、csv、txt です。 • P-touch Editor のデータ (.lbx) とデータベースのデータは、同一フォルダ内に保存してくだ
- さい。 • データベース 1 行目に項目のタイトルが入っていると、関連付けするときの項目名に使え ます。「データベースで開く」ウィザードで項目名を指定することもできます。
- データベース 1 列目にバーコードの数字を指定します。 JAN13/8、ITF バーコードを作成する場合、チェックデジット (CD) を含めたデータで作成 してください。
- 2. ラベルプリンター本体とパソコンが USB 接続されていることを確認して、データベース と関連付けしたデータをラベルプリンター本体に転送します。 1. [**ファイル]-[テンプレートの転送**]をクリックして、Transfer Manager を起動さ

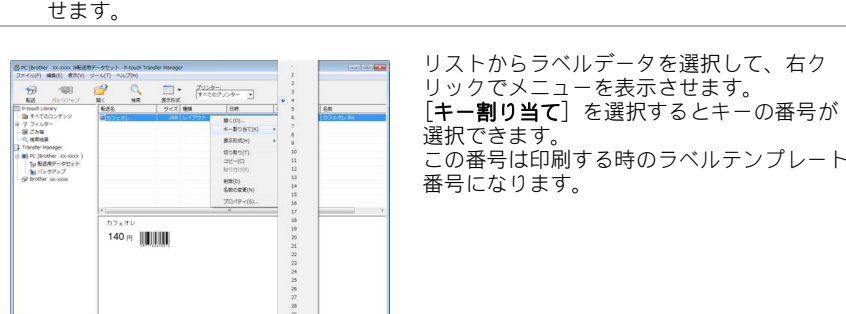

- 2. [**転送**] をクリックして、ラベルプリンター本体にデータベースと関連付けしたデー<br>タを転送させます タを転送させます。
- 3. 本機を接続します。 ラベルプリンター本体の USB ホスト端子に、本機を接続します。
- 4. ラベルを印刷します。
	- 1.「テンプレート選択」バーコードを読み取り、テンプレート番号を選択します。 ( 例 ) テンプレート選択 ( キー割り当て ) 4 の場合 …「^TS004」を指定します。 ■ テンプレート選択

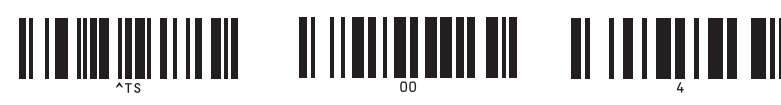

- 2. テンプレートと一緒に転送したデータベースの中の印刷したいバーコードを読み取り ます。 ( 例 ) 4977766670029 のバーコード
- 3. 続けてデリミタ ( 区切りコード ) バーコード「HT( 水平タブ )」バーコードを読み取 ります。 ■ デリミタ(区切り記号)

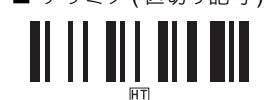

4. 印刷開始コマンド (^FF) バーコードを読み取ることで、印刷を開始します。 ■ 印刷開始

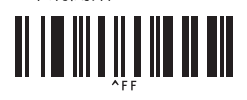

作成例では、バーコード (4977766670029 ) と同じ行の商品名「ブラック」、価格 「110」のラベルが印刷されます。

- 印刷例: ブラック
	-

### 応用操作:ナンバリング印刷機能

- ナンバリング ( 連番 ) 印刷機能
- ラベルの番号、バーコードの番号を自動で、1 カウントアップさせながら印刷できます。 ■ 概要手順
- テキストラベル作成 ⇒ ラベルデータをラベルプリンター本体へ転送 ⇒ 本機で所定のバー -<br>コードを読み取り ⇒ラベル印刷

# ■ 手順

- 1. テキストラベルを作成します。 1. P-touch Editor を起動します。 2. テキストを入力します。
- 
- 作成例 : 1234567890
- 3. 左クリックしながら、ナンバリング範囲を指定します。 4. 右クリックして[ナンバリング **(** 連番 **)**]を選択します。

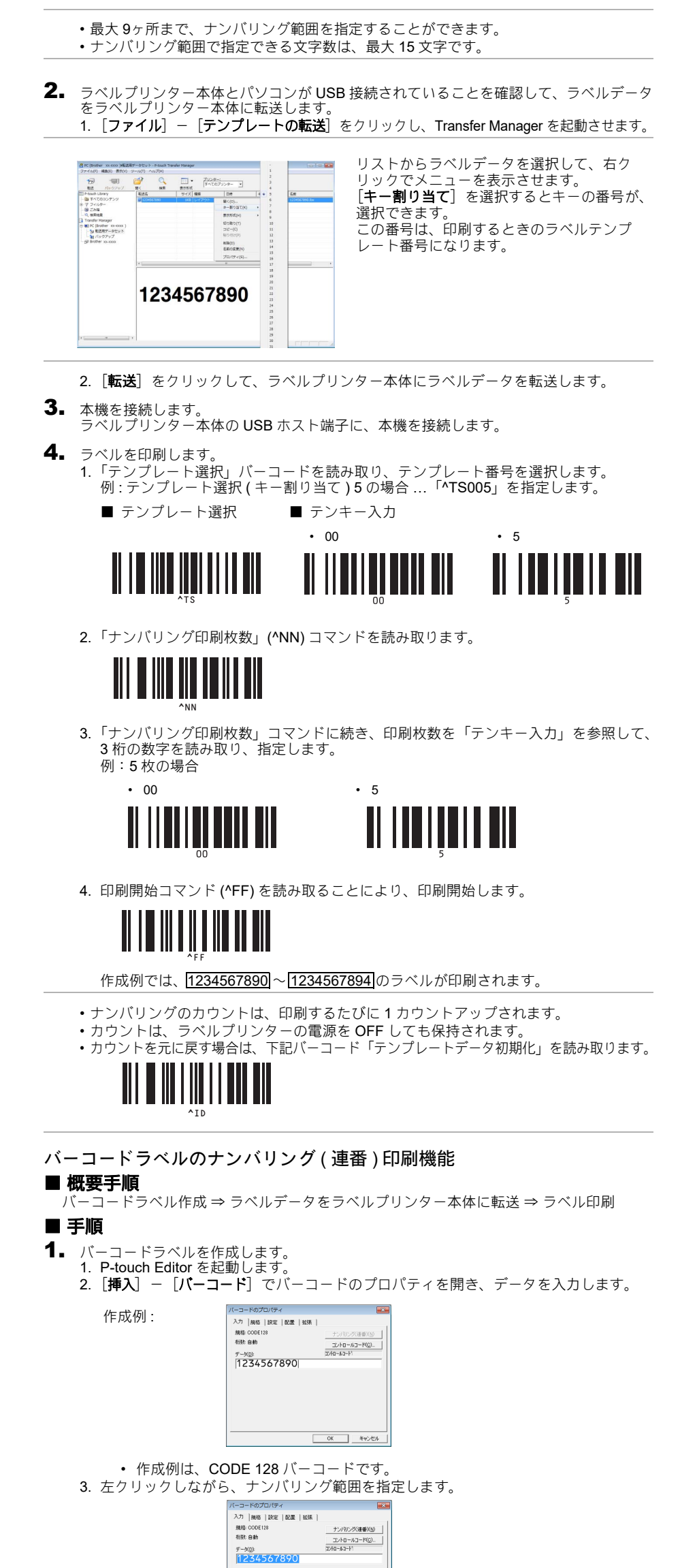

- ーマンパリング ( <u>連番 )]ボタンをクリックして、[OK]</u>をクリックします。<br>4. [ナンパリング ( 連番 )]ボタンをクリックして、[OK]をクリックします。
- 最大 9ヶ所まで、ナンバリング範囲を指定することができます。 • ナンバリング範囲で指定できる文字数は、最大 15 文字です。

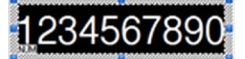

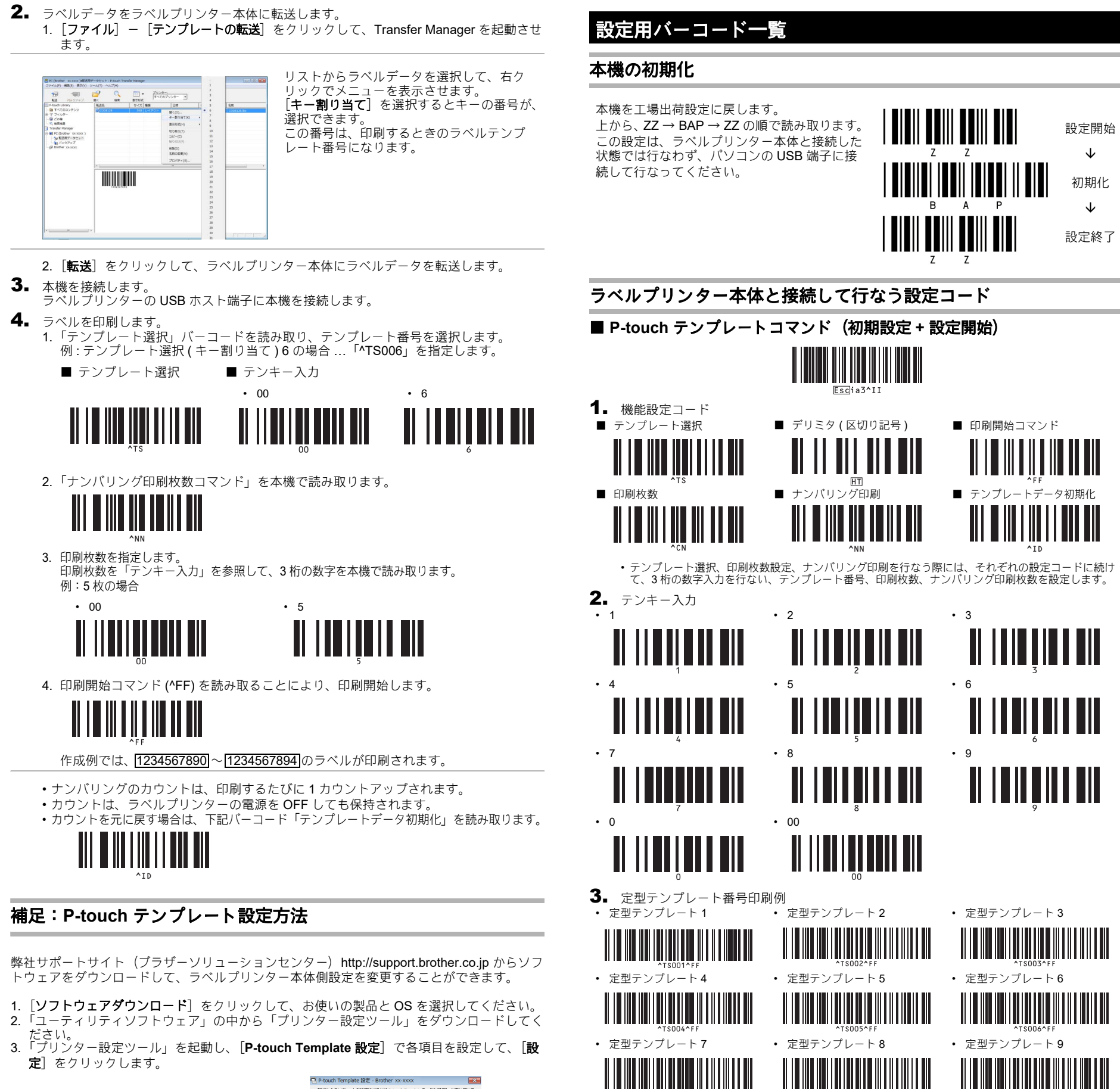

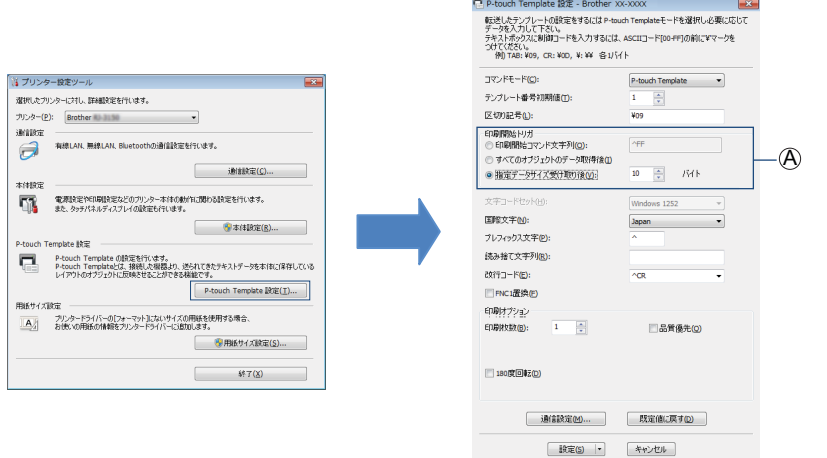

- 注 ) PT-9800PCN のお使いの場合は、「ユーティリティソフトウェア」の中からの「P-touch Template ツール」をダウンロードし、P-touch Template Settings.exe を起動し、ラベル プリンター本体側設定を行ないます。
	- ラベルプリンター本体の初期設定では、本機で「^FF」のコードを読み込んだときに印
	- 刷開始します。 •「指定データサイズ受取り後」をチェックしてバイト数を指定すると指定バイト数の バーコードを読み取り後、自動で印刷させることもできます。 \*画面 A は、10 バイトに変更した例です。

• 定型テンプレート設定コードに続けて、印刷開始 (^FF) コードを付加することにより、テンプレート 設定と同時に印刷開始することができます。

### トラブルシューティング

• 定型テンプレート 10

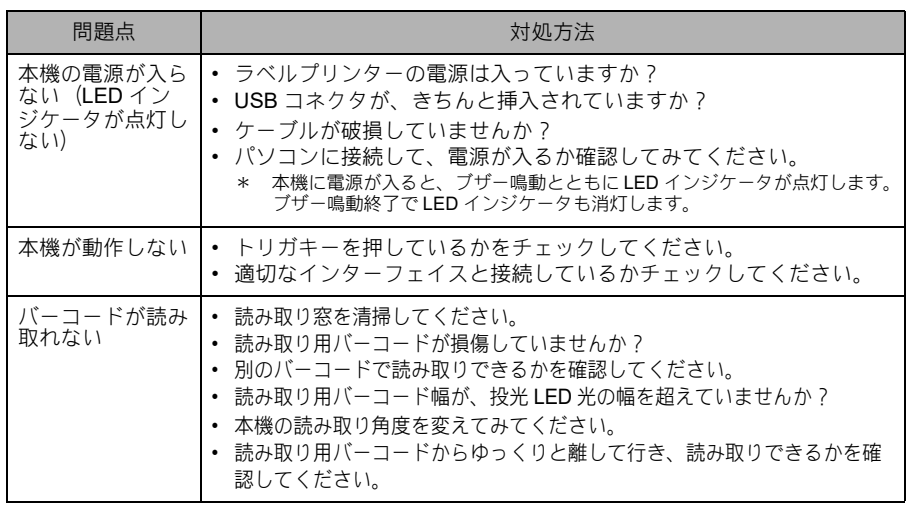

• 本機のトラブルが、お客様で解決できなかった場合には、「お買い上げの販売店またはブラ ザーコールセンター」にご連絡ください。